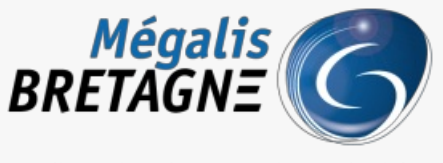

Syndicat mixte de coopération territoriale

[Accueil](https://services.megalis.bretagne.bzh/) > [SDM – PASSATION] : Comment savoir si j'ai bien publié mes données essentielles ?

# y Q 白

## **[SDM – PASSATION] : Comment savoir si j'ai bien publié mes données essentielles ?**

 $\overline{\text{F}}$  [Télécharger](https://services.megalis.bretagne.bzh/wp-content/uploads/pdfs/sdm-passation-comment-savoir-si-jai-bien-publie-mes-donnees-essentielles.pdf) le tutoriel PDF 452.6 ko [Accéder](https://services.megalis.bretagne.bzh/service/salle-des-marches-2/) à la page service

Etape 1

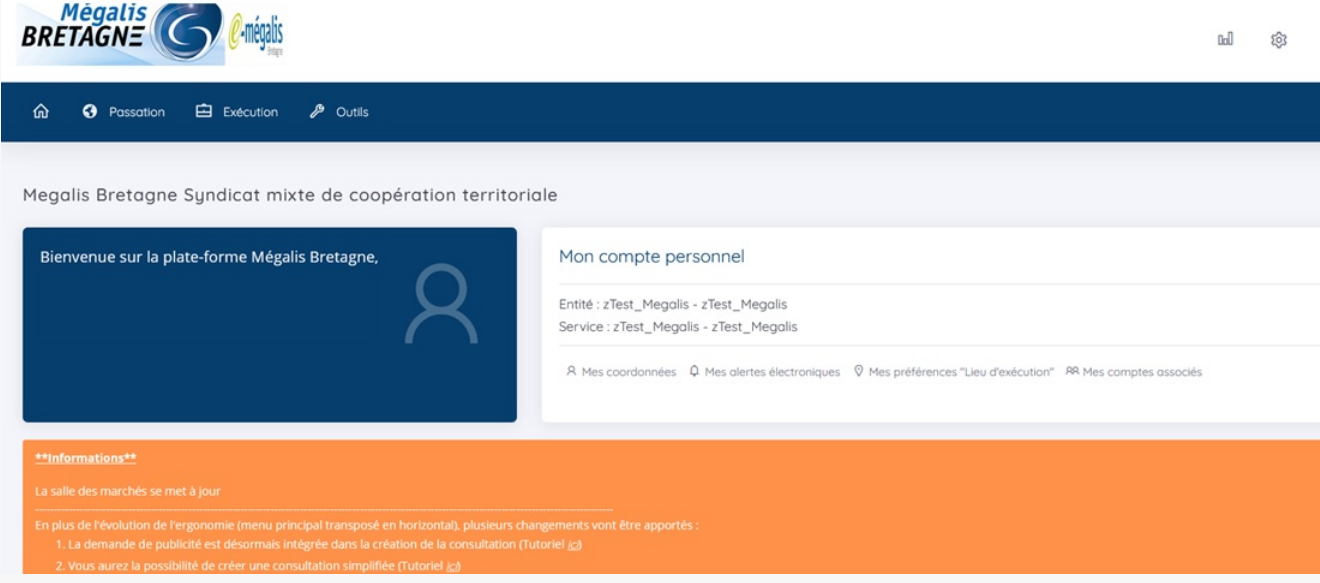

**Connectez**-vous sur la salle des marchés.

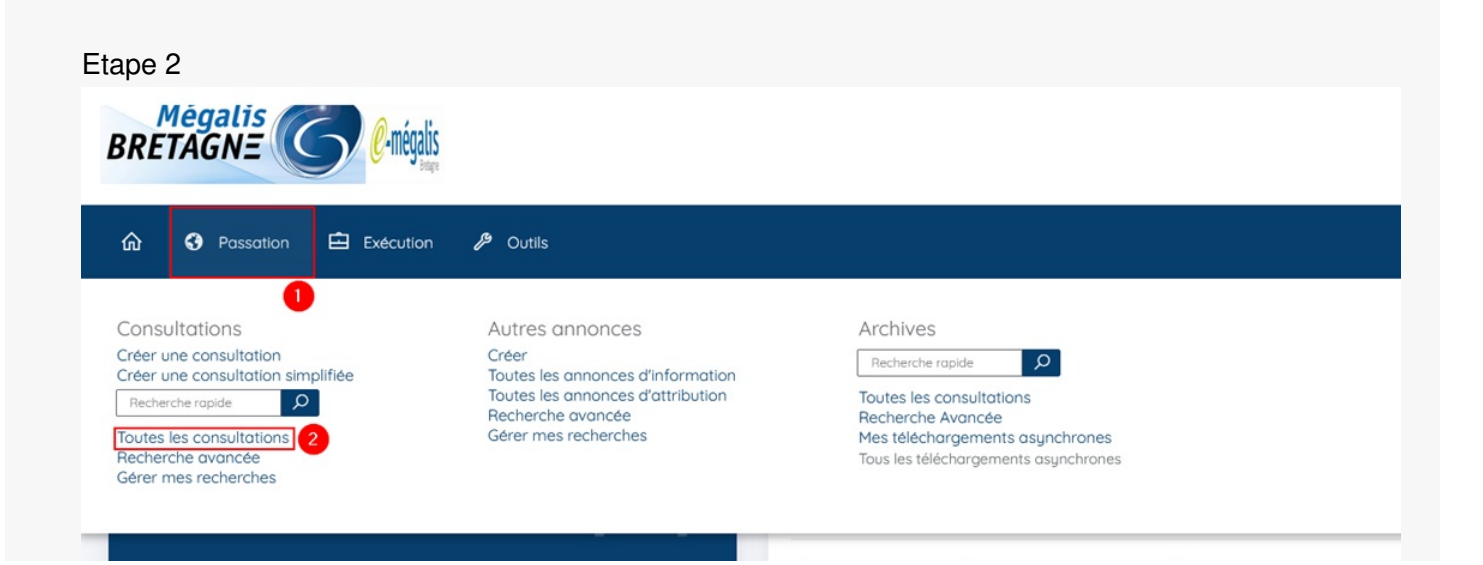

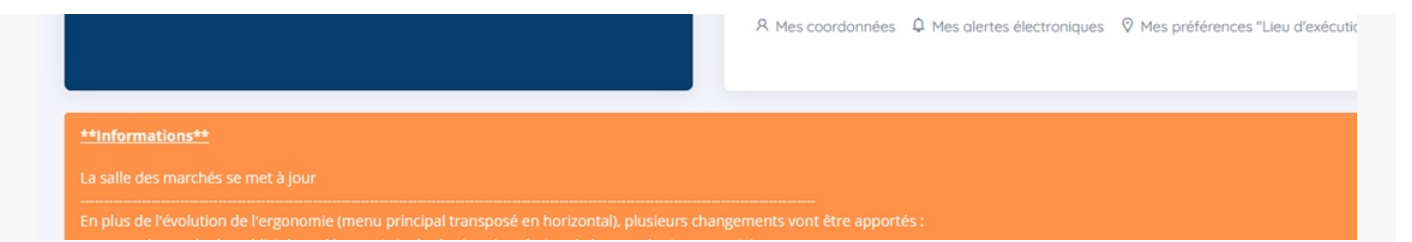

Cliquez ensuite sur l'onglet **« Passation » (1)**, puis sur **« Toutes les consultations » (2)**

#### Etape 3

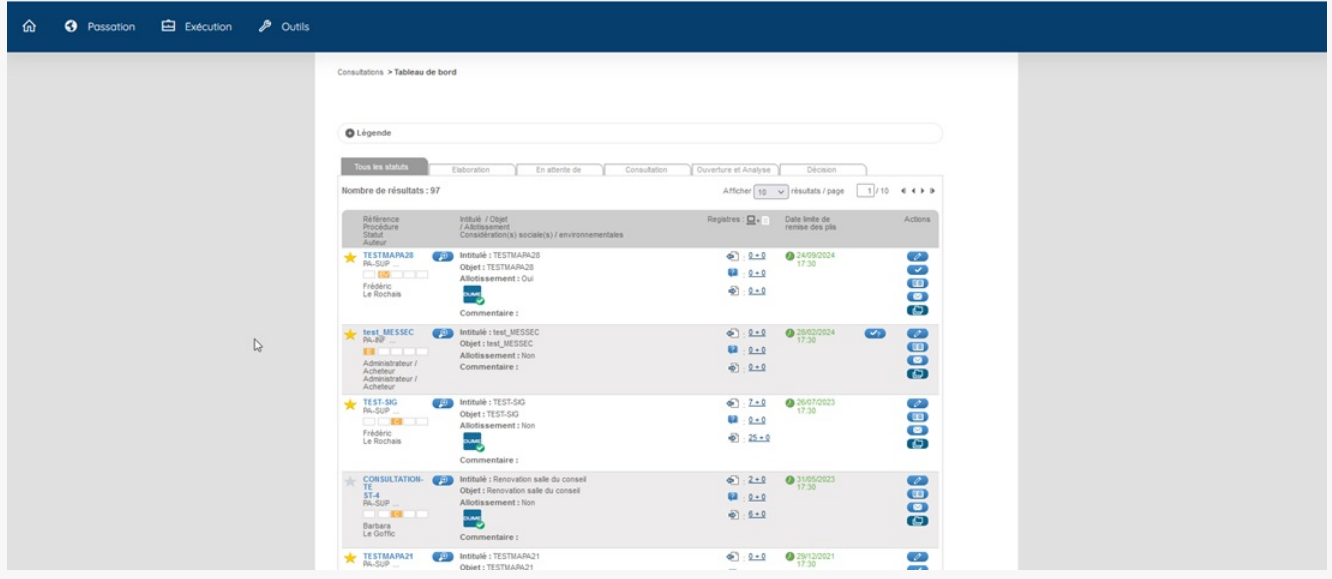

Retrouvez votre marché.

#### Etape 4

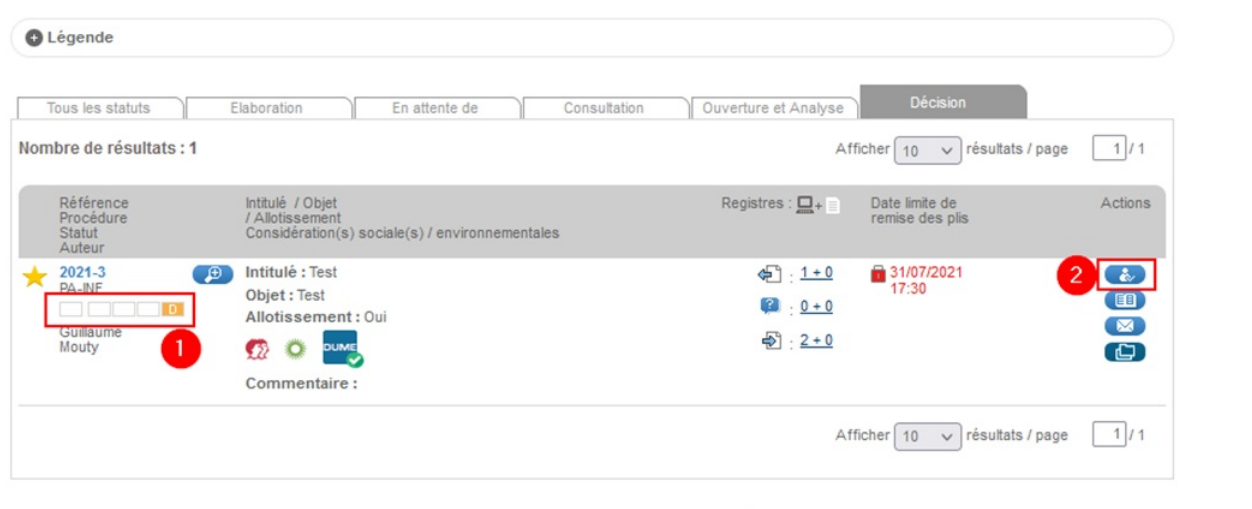

Pour que les données essentielles soient publiées, il faut que l'étape décision soit effectuée.

Mais attention, ce n'est pas parce que votre marché est à l'étape**« D »** (« D » pour Décision) **(1)** que les données essentielles sont bien publiées.

Pour vous en assurer, cliquez sur le premier bouton à droite «**Décision / Attribuer / Notifier**» **(2)**

### Etape 5

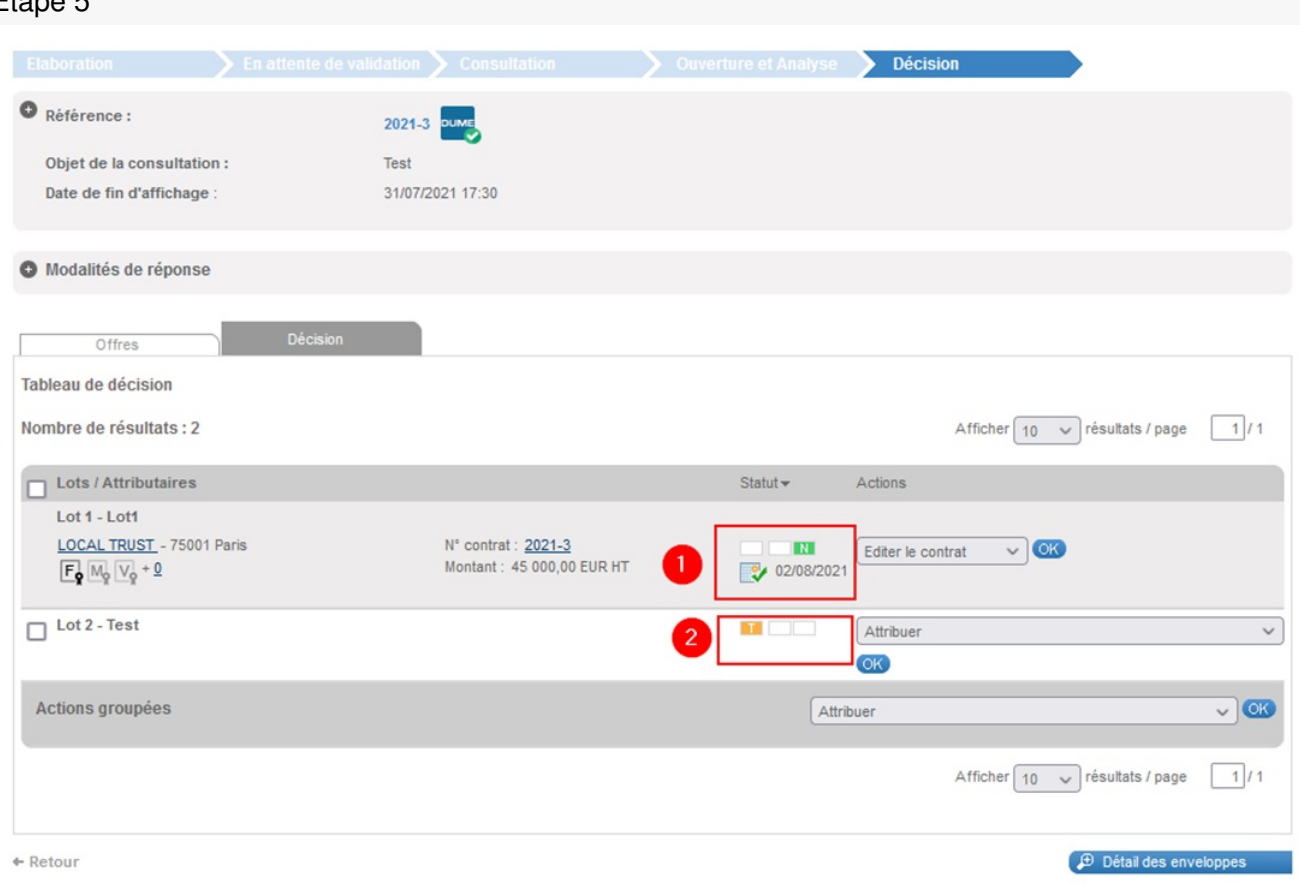

Lorsque votre marché est alloti, il faut déclarer les données essentielles pour**chaque lot**.

Ici, nous pouvons constater que les données essentielles du premier lot sont bien publiées grâce au**« N »** vert (1). Cependant elles ne sont pas publiées, pour le deuxième lot (2).

Pour vous aider, voici le tutoriel dédié à la déclaration des données essentielles : [SDM – [PASSATION\]](https://services.megalis.bretagne.bzh/tutoriel/sdm-passation-utiliser-la-messagerie-de-la-salle-des-marches-2/) : Gérer l'étape **Décision**